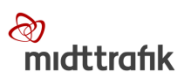

# **REJSEKORT**

1st line maintenance manual

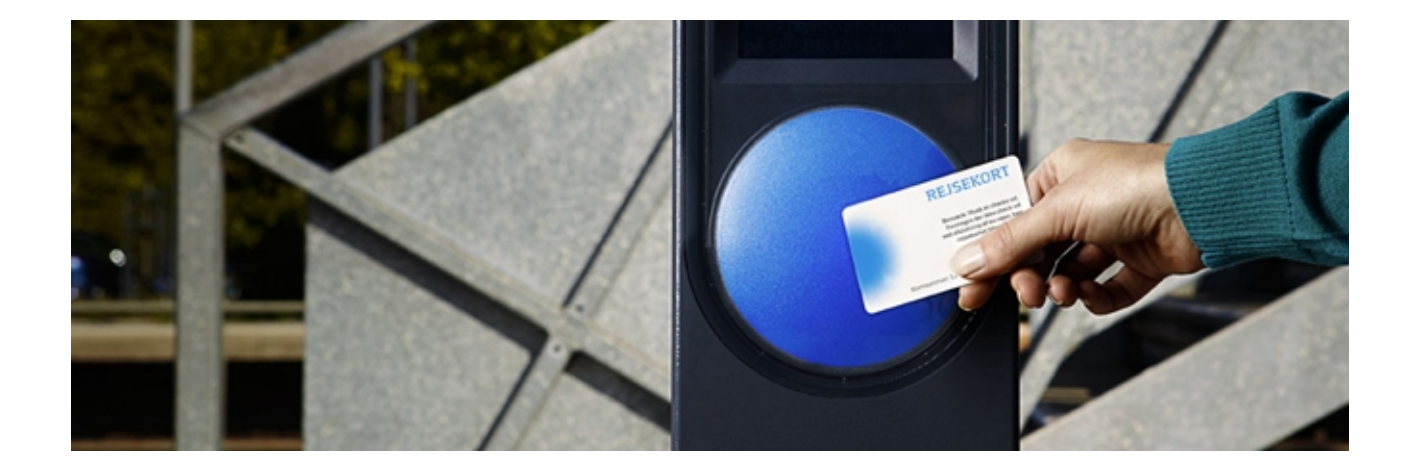

 $\bigcirc$ 

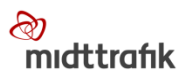

# Indholdsfortegnelse

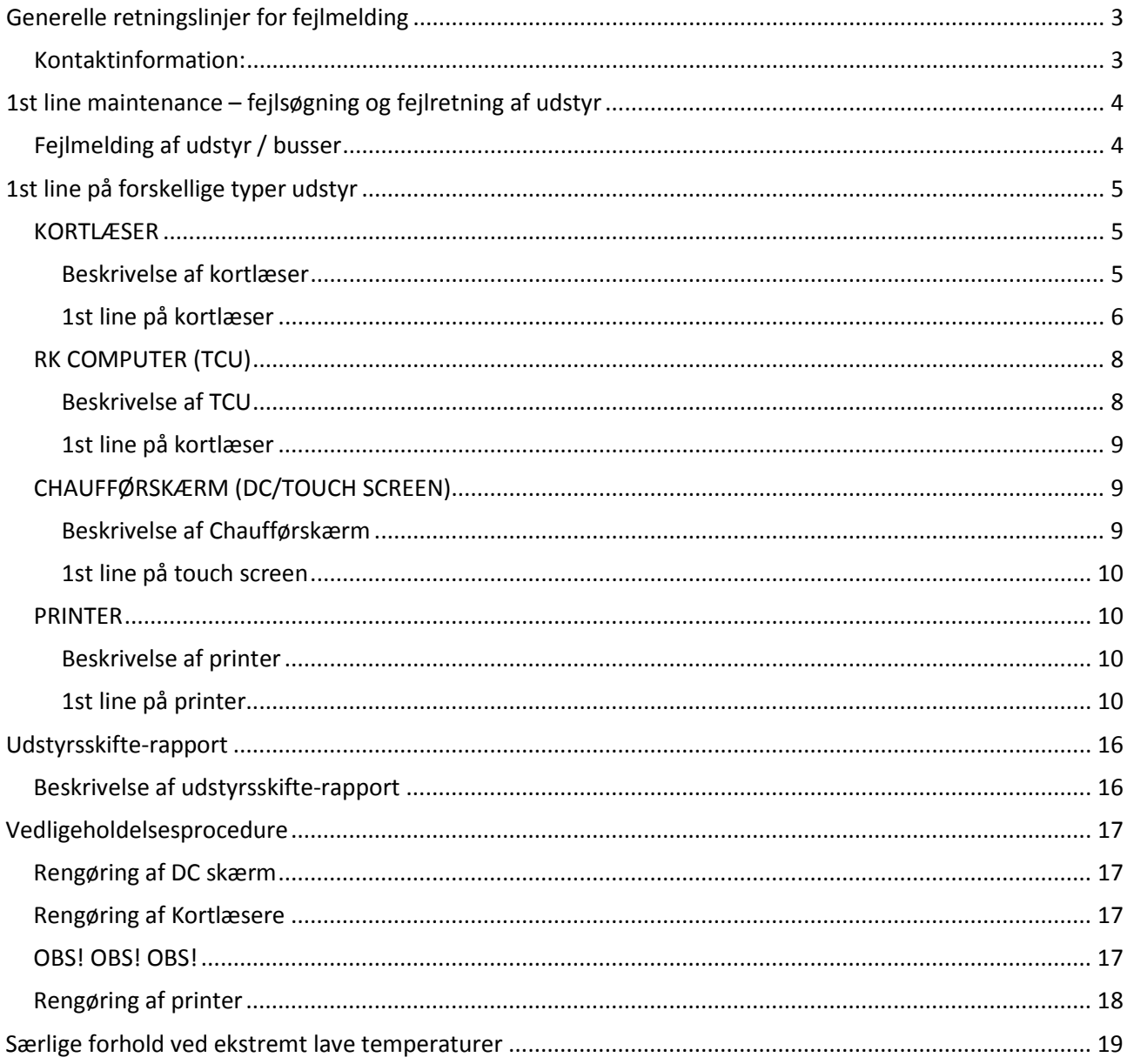

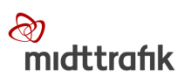

# <span id="page-2-0"></span>**Generelle retningslinjer for fejlmelding**

- Vognmanden kontakter Midttrafiks helpdesk hvis:
	- o Egen 1st line maintenance ikke afhjælper fejlen
	- o Defekt depot-udstyr skal ombyttes
	- o Der er brug for hjælp med chauffør-login
- Vognmanden skal *ikke* fejlmelde direkte til rejsekortleverandøren, men [online](https://www.midttrafik.dk/extranet/extranet-busselskaber/rejsekortudstyr/fejlmeld-rejsekortudstyr/) eller via mail til Midttrafiks helpdesk, som evt. sørger for en servicetekniker
- Vognmandens chauffører fejlmelder til vognmandens driftcenter
- Helpdesk er Midttrafiks 1st line support overfor Vognmanden
- MT sender fejlmeldinger videre til Rejsekort for videre sagsbehandling

#### <span id="page-2-1"></span>**Kontaktinformation:**

#### **Helpdesk:**

Online fejlmelding: [midttrafik.dk/fejlmeld](http://www.midttrafik.dk/fejlmeld)

E-mail: [helpdesk.rk@midttrafik.dk](mailto:helpdesk.rk@midttrafik.dk)

Tlf.: 70 20 10 15 (mulighed for at indtale en besked, som vil blive besvaret hurtigst muligt.)

Åbningstid: Mandag til torsdag 07.00 – 15.00 Fredag 07.00 – 14.30

#### **Rutedata / topologi:**

E-mail: [data@midttrafik.dk](mailto:data@midttrafik.dk)

#### **Afregning / økonomi:**

E-mail: [oekonomi@midttrafik.dk](mailto:oekonomi@midttrafik.dk)

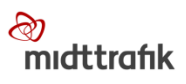

# <span id="page-3-0"></span>**1st line maintenance – fejlsøgning og fejlretning af udstyr**

Vognmanden skal selv foretage 1st line maintenance. Det betyder:

- Simpel fejlsøgning på udstyret
- Tjek, at der er strøm til udstyret
- "Genstart" kortlæser/RK computer (TCU)
- Tjek for løse kabler, herunder skærmkabel
- Genstart systemet/synkronisér
- Udskiftning af defekte kortlæsere
- Fejlmelding af defekt udstyr

#### <span id="page-3-1"></span>**Fejlmelding af udstyr / busser**

Afhjælper 1st line maintenance ikke problemet, fejlmelder vognmanden udstyret på en af følgende måder:

#### Online på [midttrafik.dk/fejlmeld](http://www.midttrafik.dk/fejlmeld)

Via mail til [helpdesk.rk@midttrafik.dk.](mailto:helpdesk.rk@midttrafik.dk) Brug fejlmeldingsskema (anskaffes via helpdesk). Det er vigtigt, at alle punkter i skemaet udfyldes.

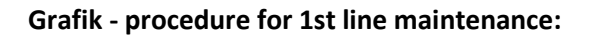

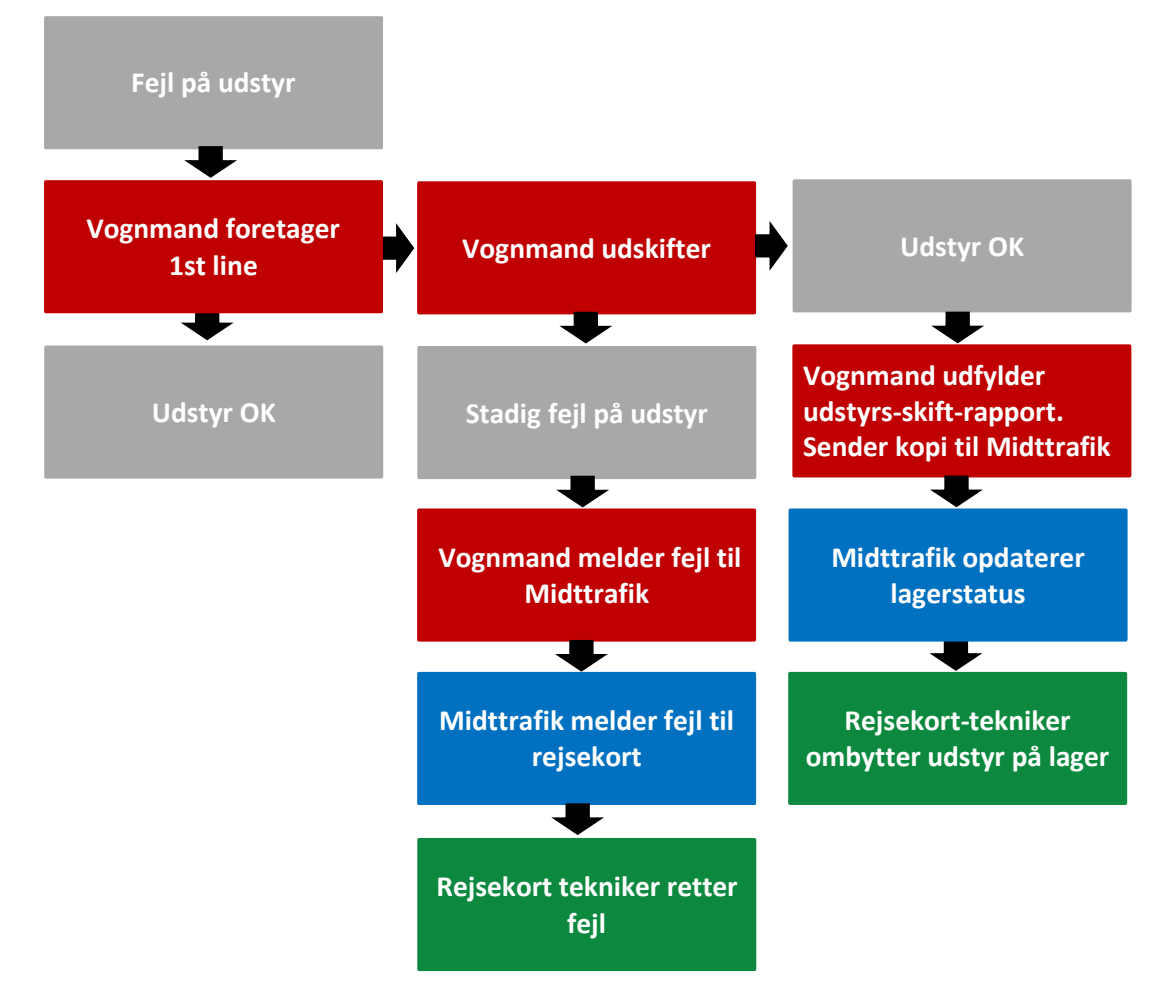

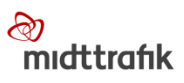

# <span id="page-4-0"></span>**1st line på forskellige typer udstyr**

I det følgende kan du se, hvordan du laver 1st line maintenance på de forskellige typer udstyr.

#### <span id="page-4-1"></span>**KORTLÆSER**

#### <span id="page-4-2"></span>**Beskrivelse af kortlæser**

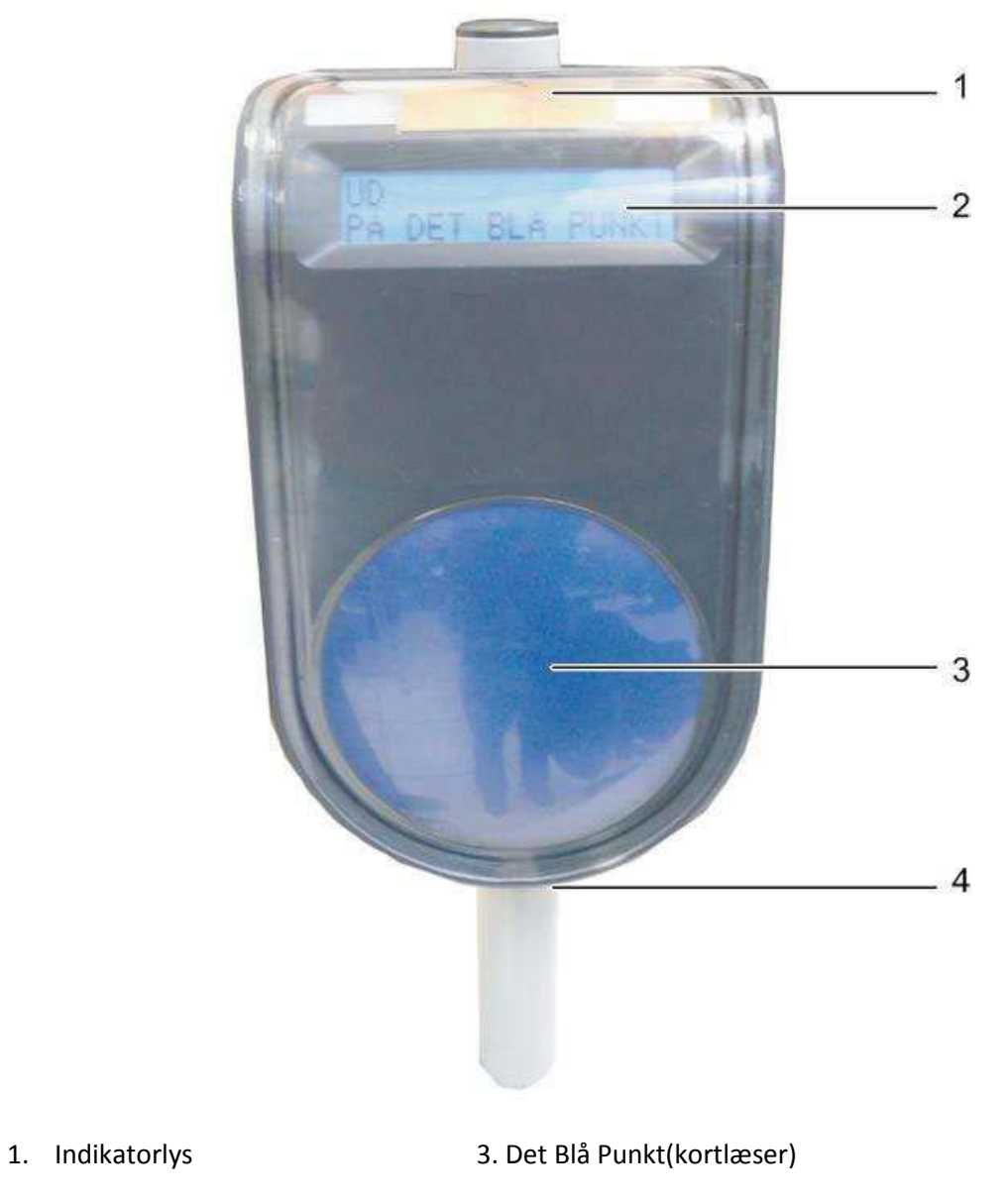

- 
- 2. Skærm 4. Kortlæser nøglelås

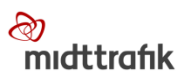

#### <span id="page-5-0"></span>**1st line på kortlæser**

#### **Genstart kortlæser:**

- 1. Lås kortlæseren op (brug udleveret nøgle)
- 2. Skub kortlæseren op, sæt den ned på plads igen
- 3. Lås igen
- 4. Kortlæser genstarter. Det kan tage nogle minutter.

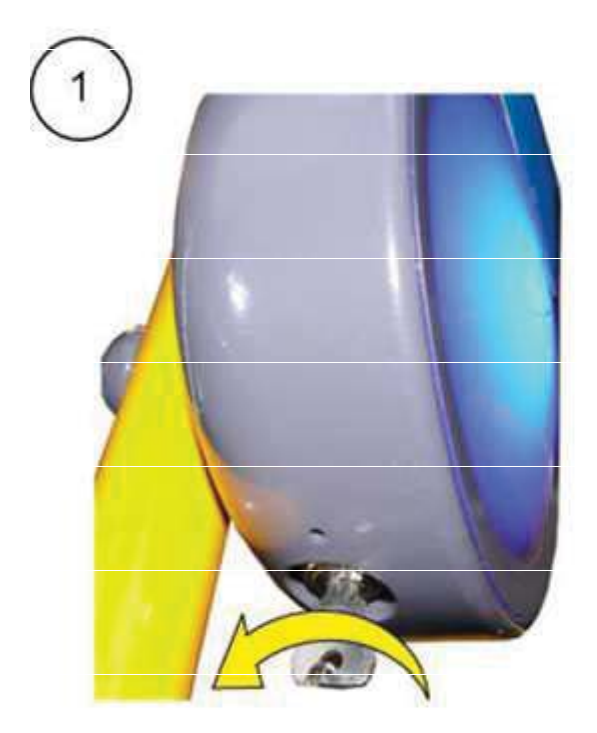

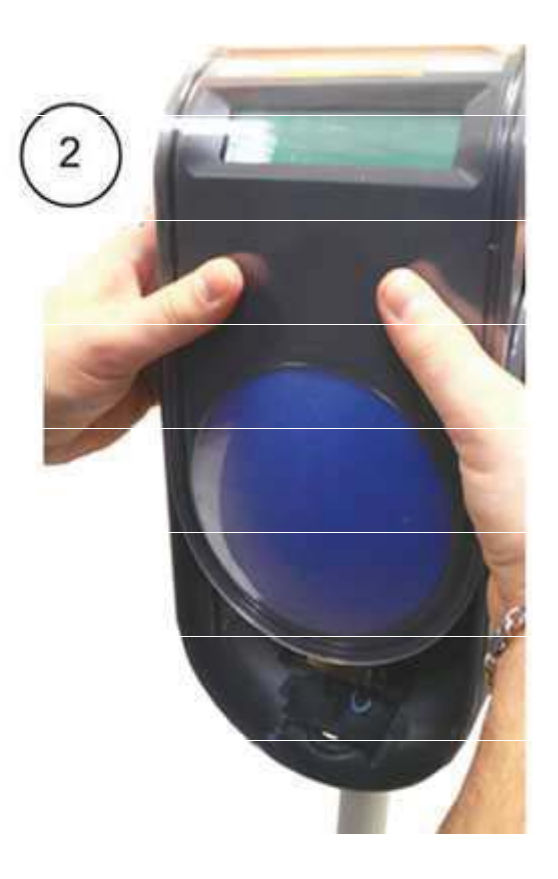

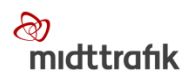

#### **Udskiftning af kortlæser:**

#### **VIGTIGT!**

Kortlæsere må ikke byttes mellem busserne (blander transaktioner og giver fejl i database)

#### **Fjern den gamle kortlæser**

- 1. Lås kortlæseren op
- 2. Skub kortlæseren op, og fjern den

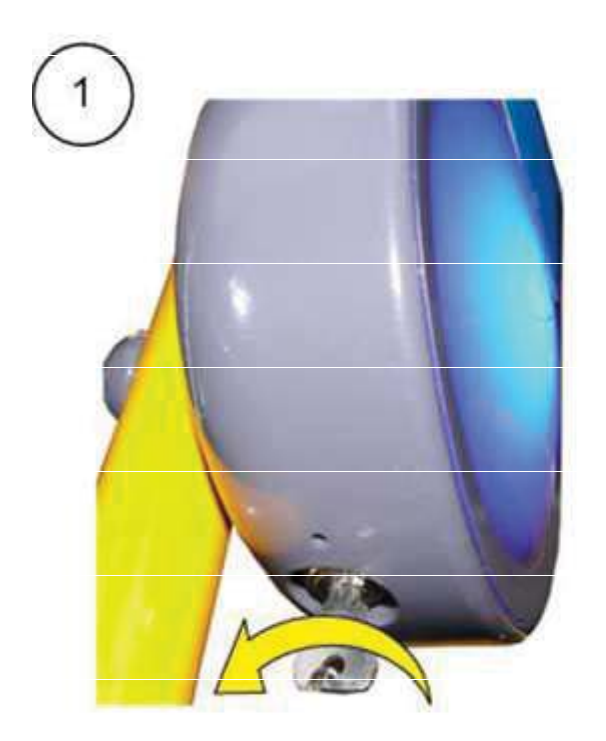

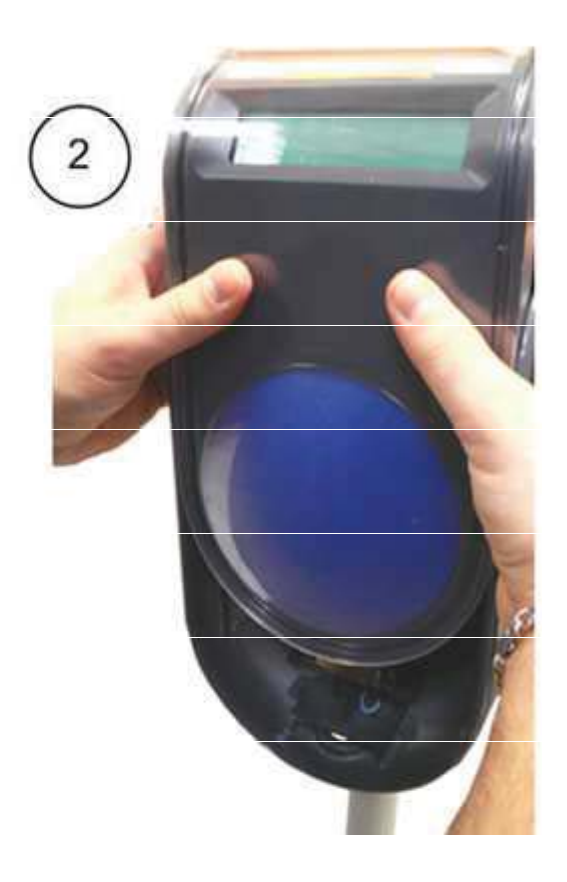

#### **Montér ny kortlæser**

- Sæt den nye kortlæser på piedestalen
- Lås kortlæseren
- Kortlæser genstarter og opdaterer software

#### **BEMÆRK:**

Når softwaren opdateres, vises status som "Ude af drift". Afhængigt af EOD-version kan den evt. genstarte en gang til. Kortlæseren skal etableres/genstartes i område med Wi-Fi for at kunne starte korrekt op.

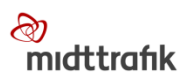

#### **Test ny kortlæser**

Brug et RK testkort, og kontroller, at der kan checkes ind (**husk at checke ud igen**).

#### Test OK:

- Defekt udstyr lægges på 'rød' hylde på depot
- Udfyld udstyrs-skift-rapporten (ligger i kassen med nyt udstyr) **OBS! serienummeret er det, der står på udstyret, og ikke det på kassen!**
- Scan rapporten og send i en mail til helpdesk.rk@midttrafik.dk
- Rapporten lægges i kassen med defekt kortlæser.
- For udfyldelse af skifte-rapporten se side 16

#### Test ikke OK:

- Fjern ny kortlæser
- Installér gammel kortlæser
- Giv helpdesk besked om, at fejlen ikke er løst

#### <span id="page-7-1"></span><span id="page-7-0"></span>**RK COMPUTER (TCU)**

#### **Beskrivelse af TCU**

TCU'en er en pc, der sidder i en metalboks.

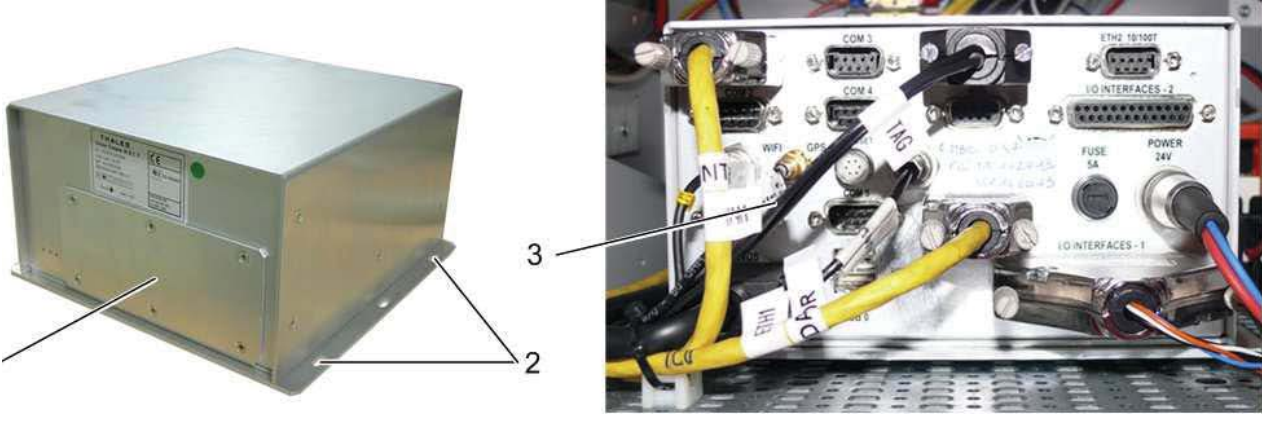

TCU-stik

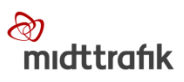

#### <span id="page-8-0"></span>**1st line på kortlæser**

#### **Genstart TCU**

Genstart af TCU´en kan gøres ved at trykke på" RST" knappen i bunden, med en kuglepen.

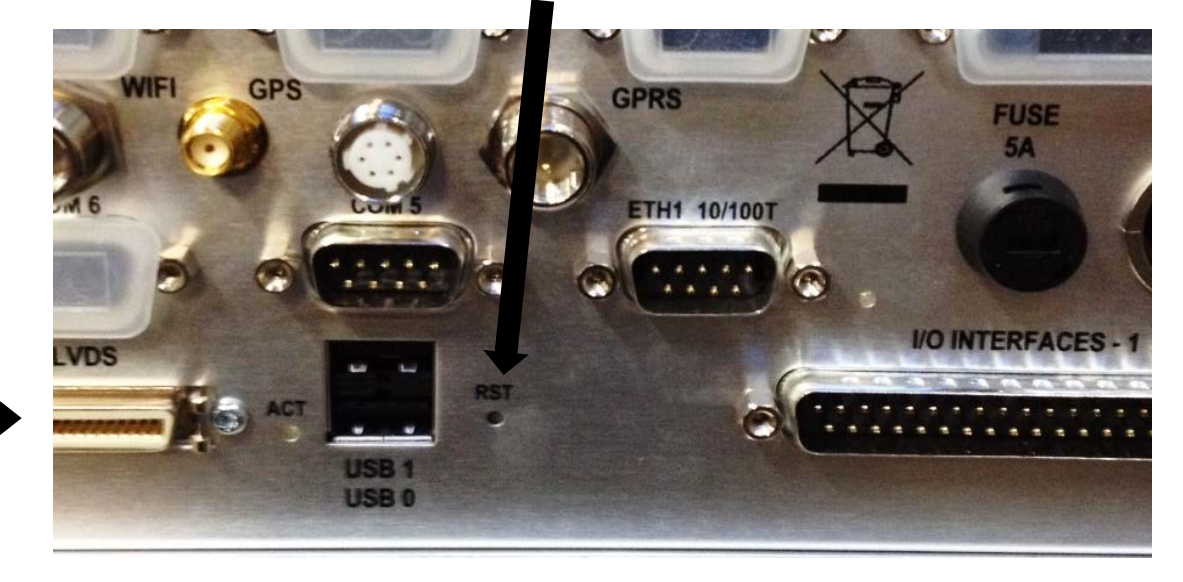

#### **Tjek skærmkabel**

Skærmkablet er sort og installeret i porten i bunden til venstre (stikket uden skrueterminaler). Hvis skærmen er sort eller regnbuefarvet, kan det være fordi, stikket er ved at falde ud.

#### <span id="page-8-1"></span>**CHAUFFØRSKÆRM (DC/TOUCH SCREEN)**

#### <span id="page-8-2"></span>**Beskrivelse af Chaufførskærm**

Skærmen er monteret på instrumentpanelet i nærheden af chaufføren:

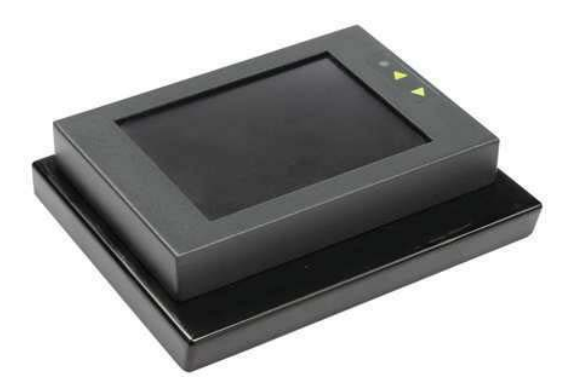

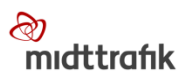

#### <span id="page-9-0"></span>**1st line på touch screen**

#### **Typiske fejl**

Skærmen bliver regnbuefarvet / helt sort, eller trykfølsomheden forsvinder. Evt. løsning: skærmkablet er eller er ved at falde ud af TCU. Se beskrivelse på side 10.

#### <span id="page-9-1"></span>**PRINTER**

#### <span id="page-9-2"></span>**Beskrivelse af printer**

Printeren er monteret på en understøtning, der definerer konfiguration.

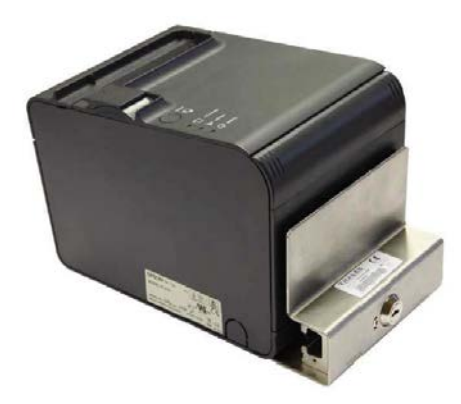

#### <span id="page-9-3"></span>**1st line på printer**

#### **Udskiftning af papirrulle i printer**

#### **1. Fjern den tomme papirrulle**

- Åbn papirrulledækslet vha. dækslets åbningshåndtag
- Fjern den tomme papirrulle

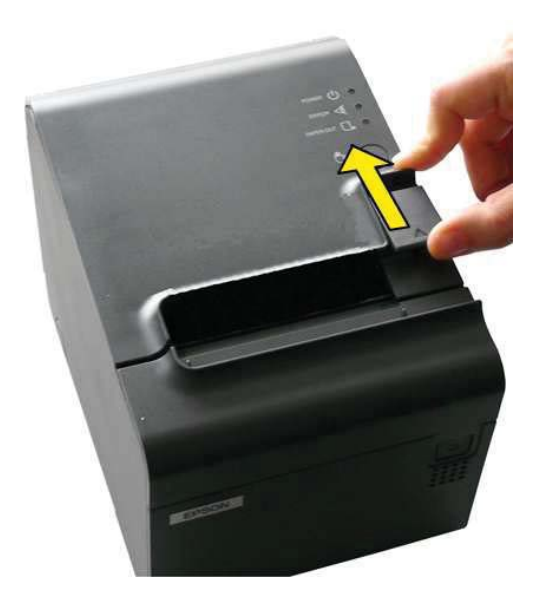

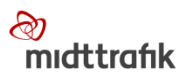

#### **2. Isæt en ny termopapirrulle**

- Isæt en ny papirrulle
- Træk en lille smule papir ud, og ret papiret ind efter styret

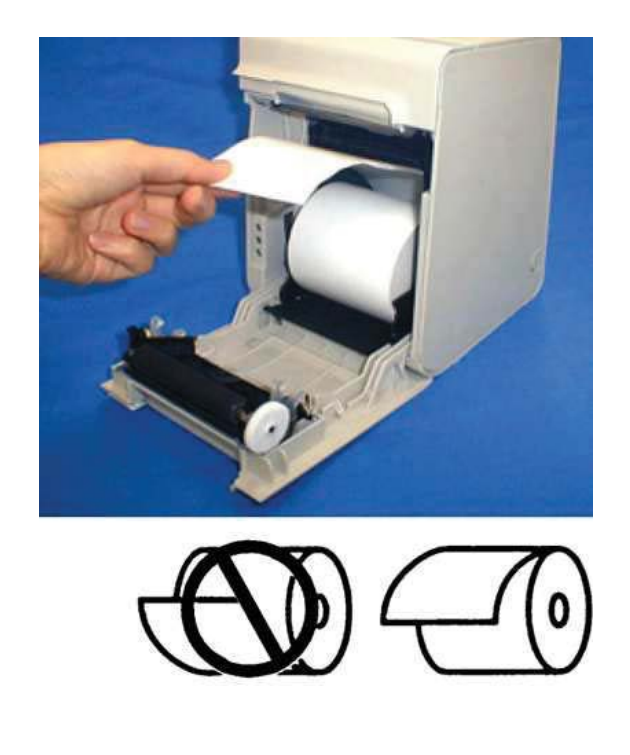

#### **3. Luk papirrulledækslet**

- Luk papirrulledækslet (Sørg for at lukke det helt ved at trykke ned midt på dækslet)
- Riv papiret af

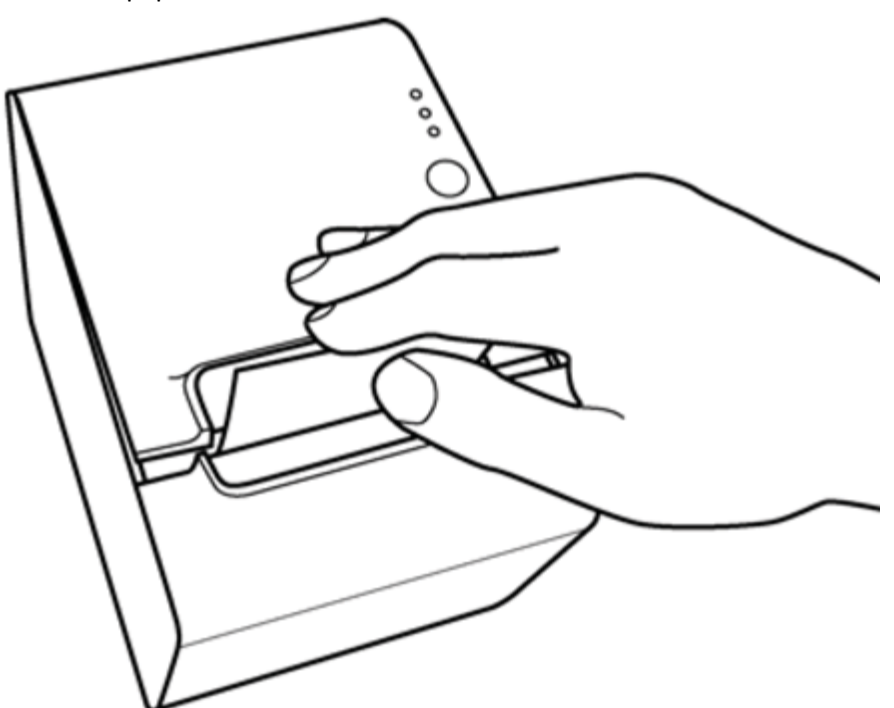

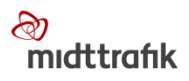

#### **4. Test**

- Log ind
- Udfør en printertest vha. vedligeholdelsesmenuen. Denne test består i udskrivning af en testkvittering. Kontroller, at kvitteringen er korrekt
- Log ud

#### **Fjernelse af papirstop i printeren**

#### **1. Åben papirrulledækslet**

• Åbn papirrulledækslet vha. dækslets åbningshåndtag

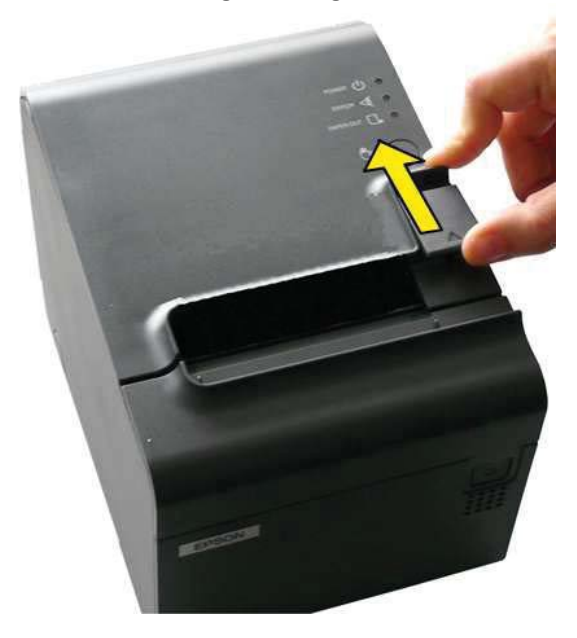

#### **2. Fjern papirstoppet**

• Fjern papirstoppet i printeren

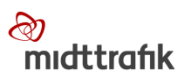

#### **3. Kontroller papirrullen**

- Kontroller papirrullen
- Træk en lille smule papir ud, og ret papiret ind efter styret

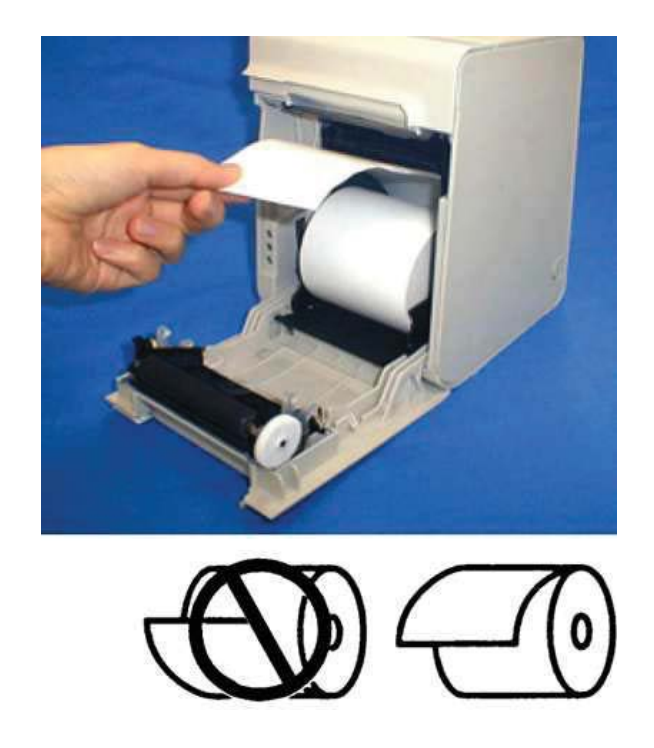

### **4. Luk papirrulledækslet**

- Luk papirrulledækslet (sørg for at lukke det helt ved at trykke ned midt på dækslet)
- Riv papiret af

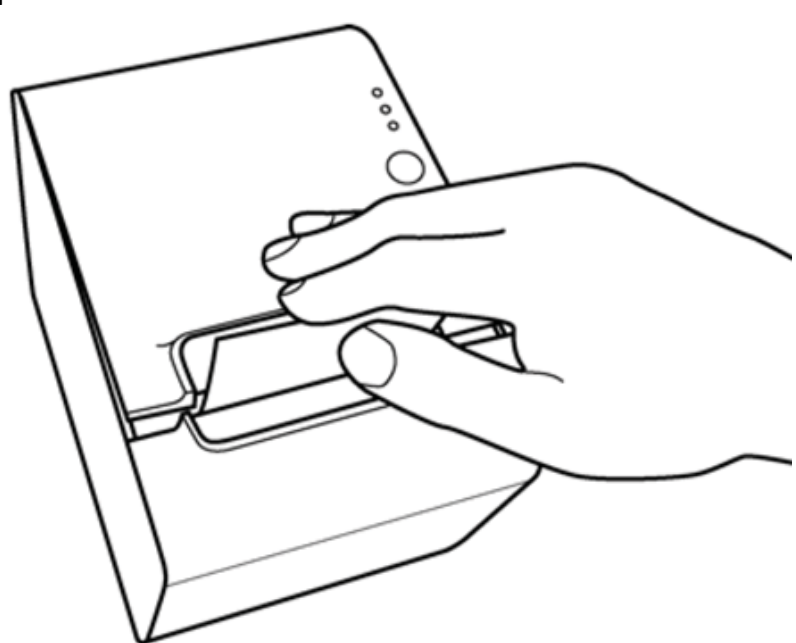

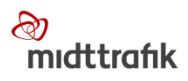

#### **5. Test**

- Log ind
- Udfør en printertest vha. vedligeholdelsesmenuen. Denne test består i udskrivning af en testkvittering. Kontroller, at kvitteringen er korrekt
- Log ud

#### **Udskiftning af printer**

Hvis udskiftning af printeren ikke løser problemet, skal den gamle sættes på plads, og du skal kontakte MT helpdesk.

#### **1. Sluk for printeren**

• Sluk for printeren ved at trykke på knappen

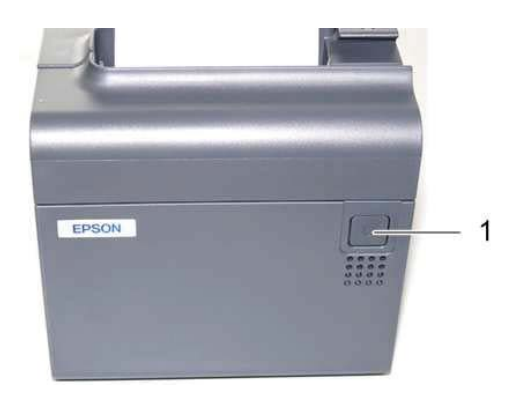

#### **2. Fjern printeren fra rammen**

- Lås printeren fri af den faste ramme ved at sætte nøglen i og dreje den med uret
- Hold nøglen i stillingen, og skub til printeren for at låse den fri af understøtningen
- Løft printeren op, og fjern den

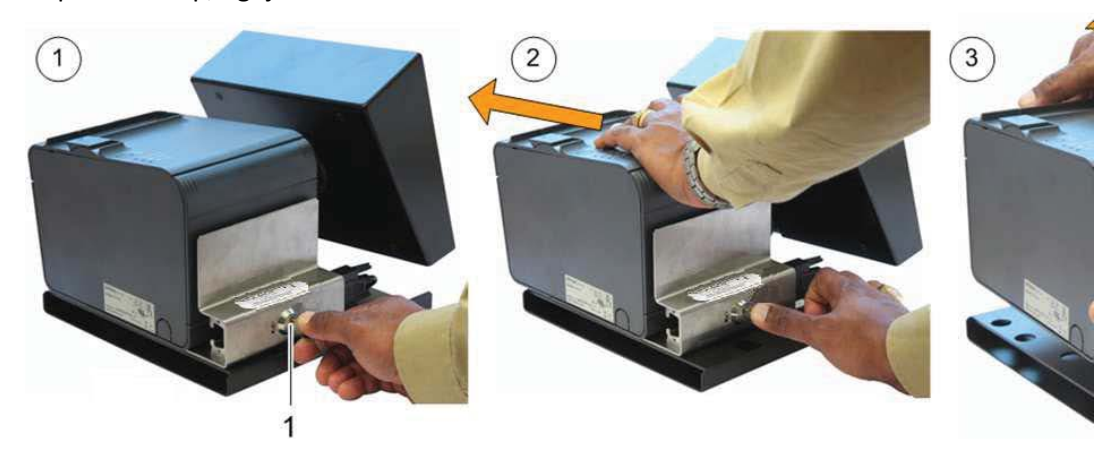

#### **3. Fjern printerens stik**

• Frakobl SUB-D-stikket (1), og fjern det fra printeren

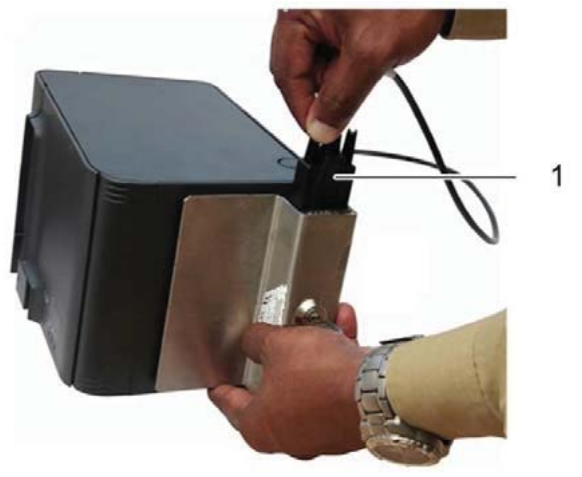

#### **4. Fjern papirrullen**

- Fjern papirrullen. Se side 10
- Luk printerens bageste dæksel

#### **5. Klargør ny printer**

• Slut SUB-D-stikket til den nye printer

#### **6. Monter ny printer på ramme**

- Anbring printeren på rammen, og skub til den for at låse printeren fast.
- Fastgør printeren ved at dreje nøglen mod uret

#### **7. Tænd for printeren**

• Tænd for printeren ved at trykke på knappen. Se side 14 (sluk for printeren)

#### **8. Isæt ny papirrulle**

• Isæt en ny papirrulle. Se side 11

#### **9. Test**

- Log ind
- Udfør en printertest vha. vedligeholdelsesmenuen. Denne test består i udskrivning af en testkvittering. Kontroller, at kvitteringen er korrekt
- Log ud

# <span id="page-15-0"></span>**Udstyrsskifte-rapport**

#### <span id="page-15-1"></span>**Beskrivelse af udstyrsskifte-rapport**

Rapporten er i kassen med nyt udstyr. Den skal udfyldes som beskrevet herunder. Herefter scannes rapporten og sendes ti[l helpdesk.rk@midttrafik.dk.](mailto:helpdesk.rk@midttrafik.dk) Til slut lægges den retur i kassen til det **defekte** udstyr.

#### Bemærk!

Serienummeret er altid det, der står på udstyret, og ikke det, der er på kassen.

#### HJÆLP TIL UDFYLDELSE AF : UDSTYRS SKIFT RAPPORTEN

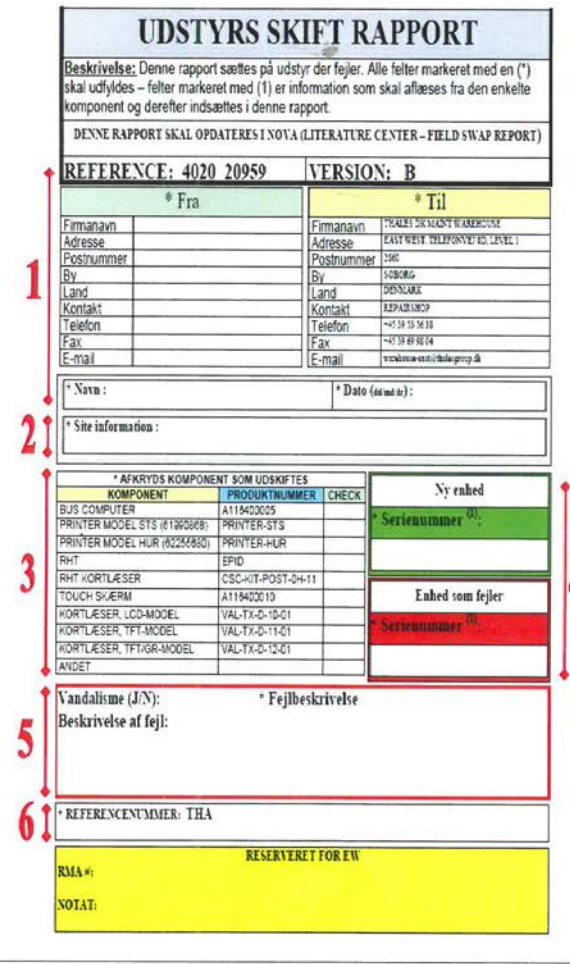

- 
- **1.** Administrative oplysninger<br>\*  $ERA$ : indiast PTO virksomhedsoplysninger.  $[TL]$ : udfyldt på forhånd af  $EW$ )<br>\*  $NAN$ : Her skal teknikeren der har udskiftet den defekte enhed skrive sit navn.
- \* DATO: I dette felt skrives dato ved udskiftelse

#### 2. Oplysninger for lokationen

\* SITE INFORMATION: I dette felt skrives informationer vedr. den lokation hvor enheden blev udskiftet

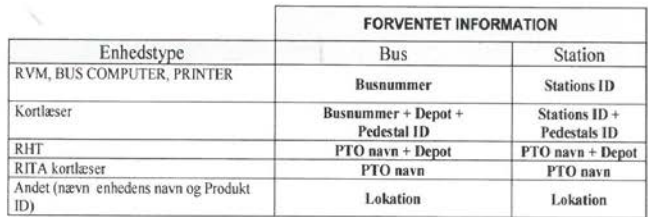

3. Afkryds komponent som udskiftes: I dette felt afkrydses den enhed som skal udskiftes.

#### 4. Skriv serienummer på den installeret samt defekte enhed

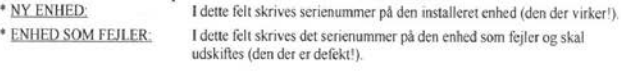

#### 5. Beskriv fejlen

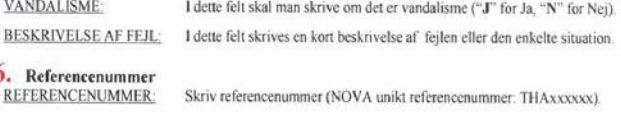

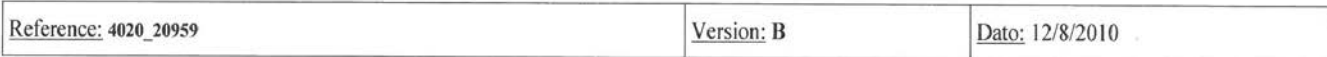

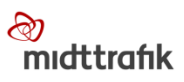

## <span id="page-16-0"></span>**Vedligeholdelsesprocedure**

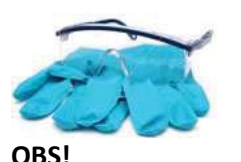

Bær handsker og beskyttelsesbriller ved rengøring af udstyret.

#### <span id="page-16-1"></span>**Rengøring af DC skærm**

- Rengør skærmen med en klud og et vinduespudsemiddel
- Fjern om nødvendigt olie- og fedtmærker på skærmen med sprit

#### <span id="page-16-2"></span>**Rengøring af Kortlæsere**

#### **1. Rutinerengøring**

- Rengør kortlæserens kabinet med en svamp og vand og sæbe, og skyl efter med rent vand
- Tør af om nødvendigt

#### **2. Rengør Plasticglas**

• Fjern støv og snavs fra plastikglasruden med et vinduespudsemiddel. Glasset skal være klart

#### **3. Fjern olie- og fedtmærker**

- Fjern olie- og fedtmærker med vand og sæbe.
- Skyl omhyggeligt efter med rent vand, og foretag aftørring.

#### **4. Fjern Graffiti**

- Fjern graffiti med rengøringsproduktet GRAFFORANGE BIO
- Skyl omhyggeligt efter med rent vand, og foretag aftørring

#### <span id="page-16-3"></span>**OBS! OBS! OBS!**

- Forholdsregler: brug udelukkende en blød rengøringsklud
- Brug kun rengøringsproduktet GRAFFORANGE BIO, som anbefales af Thales
- Juster mængden af rengøringsproduktet GRAFFORANGE BIO i forhold til tilsmudsningsgraden
- Anvend ikke slibende materialer, pudsemidler eller andet
- Udluft arbejdsstationen, når rengøringsproduktet anvendes i længere tid
- Overhold produktforholdsregler
- Efter rengøring af en overflade med GRAFFORANGE BIO kan der fremkomme hvide aftegninger. De forsvinder af sig selv inden for tre dage

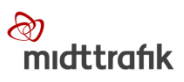

#### <span id="page-17-0"></span>**Rengøring af printer**

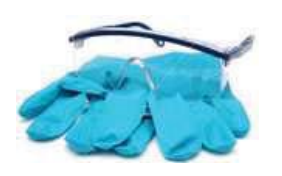

#### **OBS!**

Bær handsker og beskyttelsesbriller ved rengøring af udstyret.

#### **1. Rengør printerens kabinet udvendigt**

• Rengør udvendige overflader med en blød klud dyppet i denatureret sprit (sørg for, at der ikke trænger vand eller sprit ind i printeren)

#### **2. Rengør printerens printhoved**

*Varmehovedet skal renses periodisk (generelt hver tredje måned) for at bevare kvaliteten ved udskrivning af kvitteringer. Efter udskrivning kan printhovedet være meget varmt. Undlad at berøre det, og lad det afkøle inden rengøring. Sørg for ikke at beskadige printhovedet ved berøring med fingrene eller hårde genstande.*

- 1. Sluk for printeren
- 2. Åbn papirrulledækslet
- 3. Rengør varmelegemet på printhovedet med en vatpind fugtet i en alkoholopløsning (ethanol, metanol eller IPA)

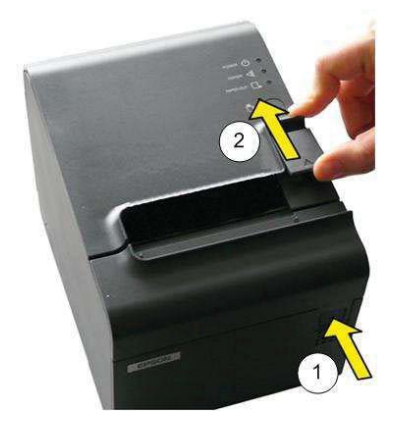

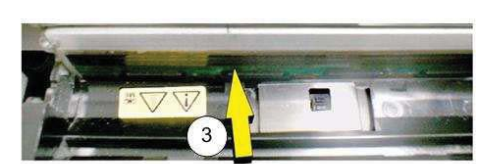

#### **3. Test**

- Log ind
- Udfør en printertest vha. vedligeholdelsesmenuen. Denne test består i udskrivning af en testkvittering. Kontrollér, at kvitteringen er korrekt.

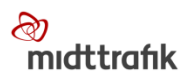

# <span id="page-18-0"></span>**Særlige forhold ved ekstremt lave temperaturer**

- Hvis rejsekortsystemet i en bus tændes, når temperaturen er under -10 °C, starter TCUopvarmningssystemet, inden TCU'en (rejsekortenheden) tændes
- Under opvarmningscyklussen forbliver både TCU'en og chaufførens skærm slukket
- Jo lavere, temperaturen er, desto længere varer opvarmningscyklussen fra få minutter op til 15 minutter
- Hvis temperaturen udenfor er under -10 °C, anbefales det, at bussen forvarmes, inden rejsekortenheden tændes
- Når opvarmningscyklussen er gennemført, tændes TCU'en automatisk. TCU'ens grønne LED-dioder og lyset på chaufførens skærm tændes